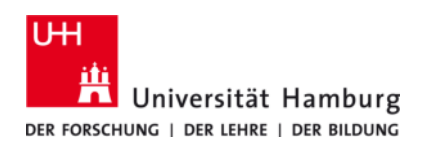

# **UHH-VPN macOS - Anleitung**

Version 5.7

Bitte beachten Sie die allgemeinen Hinweise zum VPN-Dienst an der Universität Hamburg, sowie zu den Voraussetzungen zur Nutzung des Zugangs auf folgender Internetseite des RRZ:

• https://www.rrz.uni-hamburg.de/services/netz/vpn.html

### **1 Installation des Cisco AnyConnect VPN Client**

Beachten Sie bitte, dass der AnyConnect-Client im Falle eines macOS-Systemupgrades (z.B. von macOS 10.11 auf macOS 10.12) vollständig deinstalliert und unter dem aktualisierten macOS-System erneut installiert werden muss.

- Laden Sie den Cisco AnyConnect VPN Client von der Internetseite des RRZ herunter. Der Download erfordert die Anmeldung mit Ihrer Benutzerkennung (b\*\*\*\*\*\*).
- Öffnen Sie das Diskimage **uhh-anyconnect-mac-OSx-i386.dmg** und führen die Datei **AnyConnect.pkg** aus dem Laufwerksimage aus.
- Zum Durchführen der Installation bestätigen Sie bitte alle Nachfragen bis zu dem in Abb. 1a gezeigten Fenster.

|                                                                                                    | Angepasste Installation auf "MacOS-X 10.10"                                                                     |                                                                                               |                                                           |                                                                                                    | Angepasste Installation auf "MacOS-X 10.10"                                                                 |                                                                                               |                                                           |
|----------------------------------------------------------------------------------------------------|----------------------------------------------------------------------------------------------------|-----------------------------------------------------------------------------------------------|-----------------------------------------------------------|----------------------------------------------------------------------------------------------------|----------------------------------------------------------------------------------------------------|-----------------------------------------------------------------------------------------------|-----------------------------------------------------------|
|                                                                                                    | Paketname                                                                                                    | Aktion                                                                                        | Größe                                                     |                                                                                                    | Paketname                                                                                                   | Aktion                                                                                        | Größe                                                     |
| Einführung<br>Lizenz<br>Zielvolume<br>auswählen<br>Installationstyp<br>Installation<br><b>Zusammenfassung</b> | V VPN<br><b>Web Security</b><br>AMP Enabler<br>O Diagnostics and Reporting Tool<br><b>Posture</b><br>SE Posture | Aktualisieren<br>Installieren<br>Installieren<br>Installieren<br>Installieren<br>Installieren | 14.4 MB<br>3.4 MB<br>451 KB<br>1,7 MB<br>7.1 MB<br>3,4 MB | Einführung<br>Lizenz<br>$\alpha$<br>Zielvolume<br>auswählen<br>Installationstyp<br>· Installation<br><b>Zusammenfassung</b> | <b>D</b> VPN<br>Web Security<br>AMP Enabler<br>Diagnostics and Reporting Tool<br>□ Posture<br>□ ISE Posture | Aktualisieren<br>Überspringen<br>Überspringen<br>Überspringen<br>Überspringen<br>Überspringen | 14,4 MB<br>3.4 MB<br>451 KB<br>1.7 MB<br>7,1 MB<br>3.4 MB |
| aludu<br><b>CISCO</b>                                                                                         | Erforderlicher Platz: 30.3 MB                                                                                   | Verbleibend: 83.98 GB                                                                         |                                                           | والمالة<br><b>CISCO</b>                                                                                                    | Erforderlicher Platz: 14.4 MB                                                                               | Verbleibend: 83.99 GB                                                                         |                                                           |

*Abb. 1a: Voreingestellte Auswahl Abb. 1b: Gewünschte Auswahl*

- Wählen Sie bitte alle Optionen bis auf "**VPN**" ab und bestätigen dann mit dem Button "**Fortfahren**" (Abb. 1b).
- Nach dem Abschluss der Installation befindet sich ein neuer Eintrag unter ⇔ Programme ⇔ Cisco ⇔ Cisco AnyConnect Secure Mobility Client (Abb. 2).

| 000                     | Programme                                                                     |                    |         |
|-------------------------|-------------------------------------------------------------------------------|--------------------|---------|
| $\vert$ $\vert$ $\vert$ | 卷一<br>$\equiv$<br>$\rightarrow$<br>Ⅲ Ⅲ<br>55<br>丽<br>$\overline{\phantom{a}}$ |                    |         |
| <b>FAVORITEN</b>        | Name                                                                          | Anderungsdatum     | Größe   |
| Alle meine Dateien      | App Store.app                                                                 | Heute 10:49        | 4.9 MB  |
|                         | Automator.app                                                                 | Heute 10:49        | 20.1 MB |
| AirDrop                 | Cisco                                                                         | <b>Heute 14:58</b> | $=$     |
| <b>A</b> Programme      | Cisco AnyConnecte Mobility Client.app                                         | <b>Heute 14:57</b> | $\sim$  |
| Schreibtisch            | Uninstall AnyConnect.app                                                      | Heute 14:57        | $-$     |
| <b>Dokumente</b>        | Dashboard.app<br>æ.                                                           | 20.06.2012 23:08   | 1.1MB   |
|                         | Dienstorogramme                                                               | 22.07.2012.04:36   |         |

Abb. 2: Neuer Eintrag unter "Programme"

## **2 Aufbau der VPN-Verbindung**

#### **2.1 Verbindung mit dem Datennetz herstellen**

Bevor Sie sich mit dem AnyConnect VPN Client an dem Datennetz der Universität Hamburg anmelden können, müssen Sie eine Verbindung zwischen Ihrem Computer und dem Internet bzw. dem Netz der Universität Hamburg herstellen. Hierfür gibt es mehrere Möglichkeiten:

- Zugang über die **WLAN** Access-Points **der Universität Hamburg**. Um den VPN-Zugang der UHH nutzen zu können, müssen Sie eine Verbindung zu einem Access Point der Universität Hamburg über die **SSID "UHH"** herstellen.
- Anschluss des Computers an eine der **öffentlichen, blau gekennzeichneten Netzanschlussdosen der Universität Hamburg**. Informationen über die Standorte der öffentlichen Netzanschlussdosen erhalten Sie auf den Internetseiten des RRZ.
- Verbindung über einen beliebigen Internetprovider, z.B. von zu Hause über DSL oder auch im Internetcafé.

#### **2.2 VPN-Verbindung**

Die VPN-Verbindung zum Datennetz der Universität Hamburg wird mit dem Cisco AnyConnect VPN Client hergestellt. Im Einzelnen führen Sie bitte folgende Schritte aus:

- VPN-Client starten:  $\Rightarrow$  Programme  $\Rightarrow$  Cisco  $\Rightarrow$  Cisco AnyConnect Secure Mobility Client
- Wenn Sie zum ersten mal eine Verbindung mit dem Cisco AnyConnect VPN Client aufbauen, müssen Sie die Adresse des VPN-Gateways angeben. Diese lautet: **vpn.rrz.uni-hamburg.de**. Anschließend klicken Sie bitte auf den Button "**Connect**" (Abb. 3a).
- Nachdem der Client eine Verbindung zum Gateway hergestellt hat, werden Sie aufgefordert Ihre Benutzerkennung (b\*\*\*\*\*) und das zugehörige Passwort einzugeben (Abb. 3b).

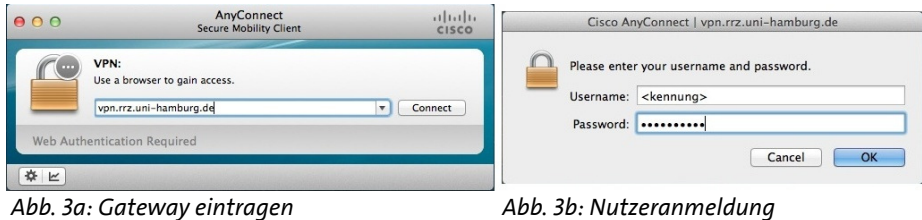

• Beim nächsten Start des AnyConnect Client ist das UHH-VPN-Gateway und Ihre Benutzerkennung vorausgewählt und Sie werden direkt zur Eingabe ihres Passwortes aufgefordert.

Nach dem erfolgreichen Aufbau der Verbindung wird ein Icon im Dock links neben dem Papierkorb (Abb. 4a) und in der Menüleiste im Bereich links neben der Uhr (Abb. 4b) angezeigt.

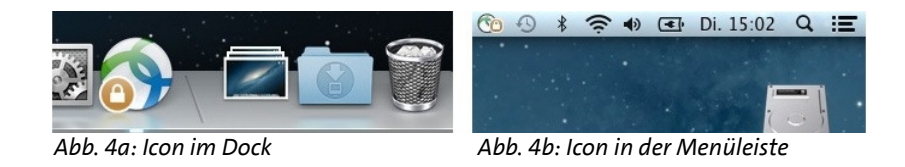

## **3 Zugriff auf das lokale Netz ermöglichen**

Falls Sie während der VPN-Einwahl auf Ihr lokales Netz zugreifen wollen, nehmen Sie bitte die im Folgenden beschriebene Einstellung vor. **Achtung: Dies ist ein Sicherheitsrisiko! Sie sollten diese Einstellung auf keinen Fall in Internetcafés vornehmen!** 

• Klicken Sie mit der linken Maustaste auf das AnyConnect-Client-Icon im Dock und anschließend auf das Zahnrad unten links in dem sich öffnenden Client-Fenster (Abb. 5).

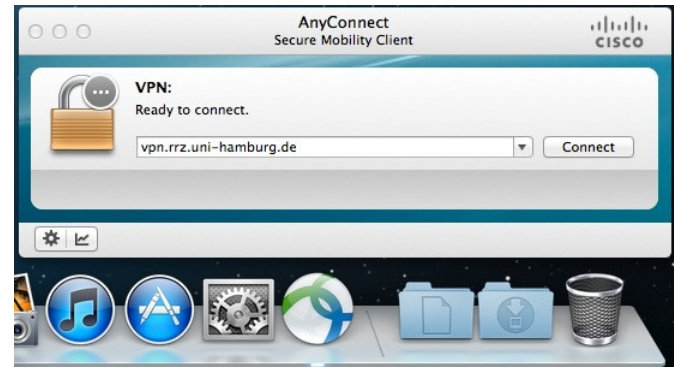

 *Abb. 5: Client-Einstellungen öffnen* 

• Markieren Sie dann bitte das Feld "**Allow local (LAN) access when using VPN (if configured)**" (Abb. 6).

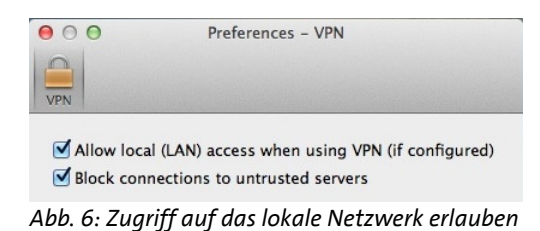